## Solution for General Ledger Report Ref1(DocNo) appear <<New>>

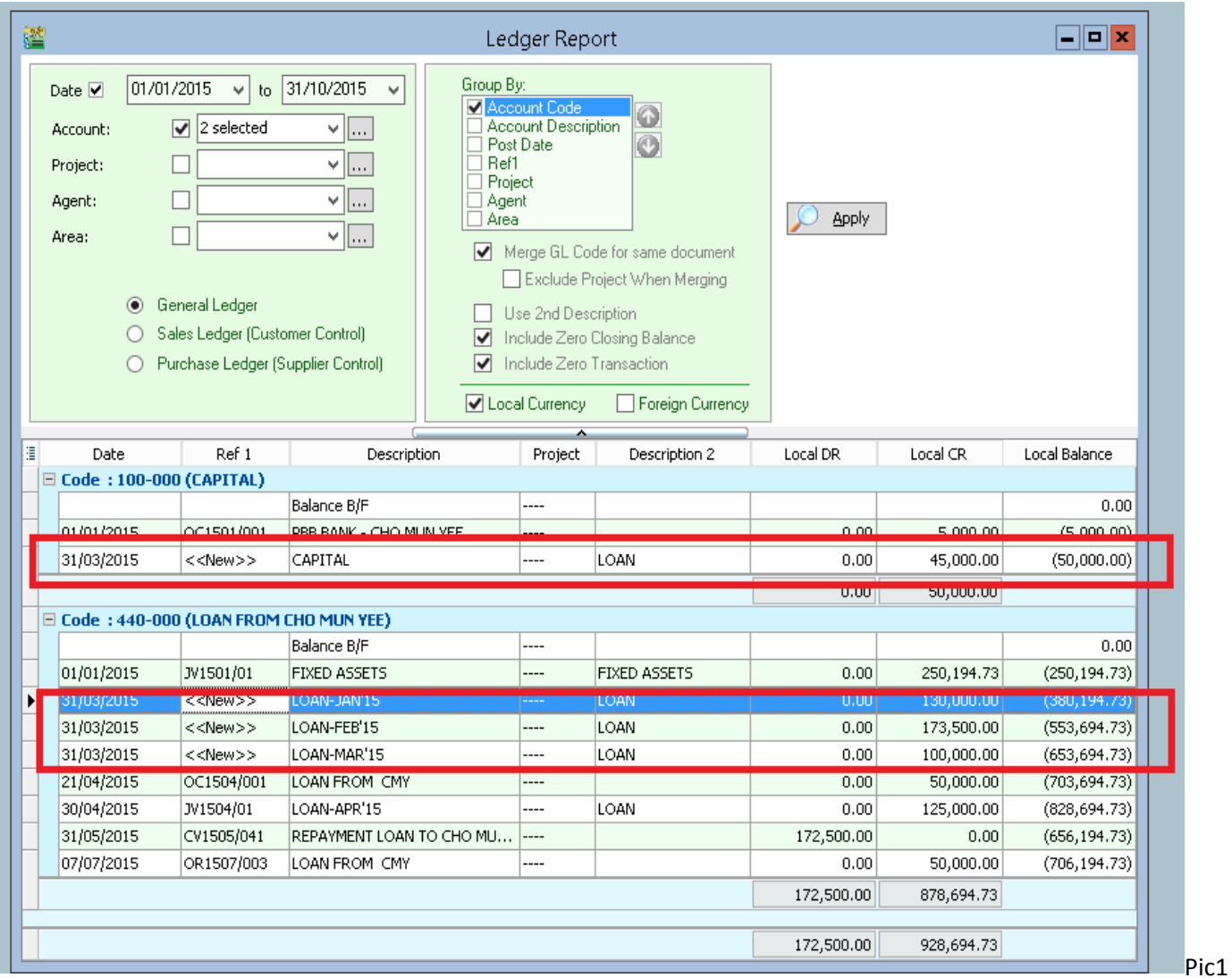

## Method 1 :

1. Drill down the document to check the source for this document. (Refer Pic2)

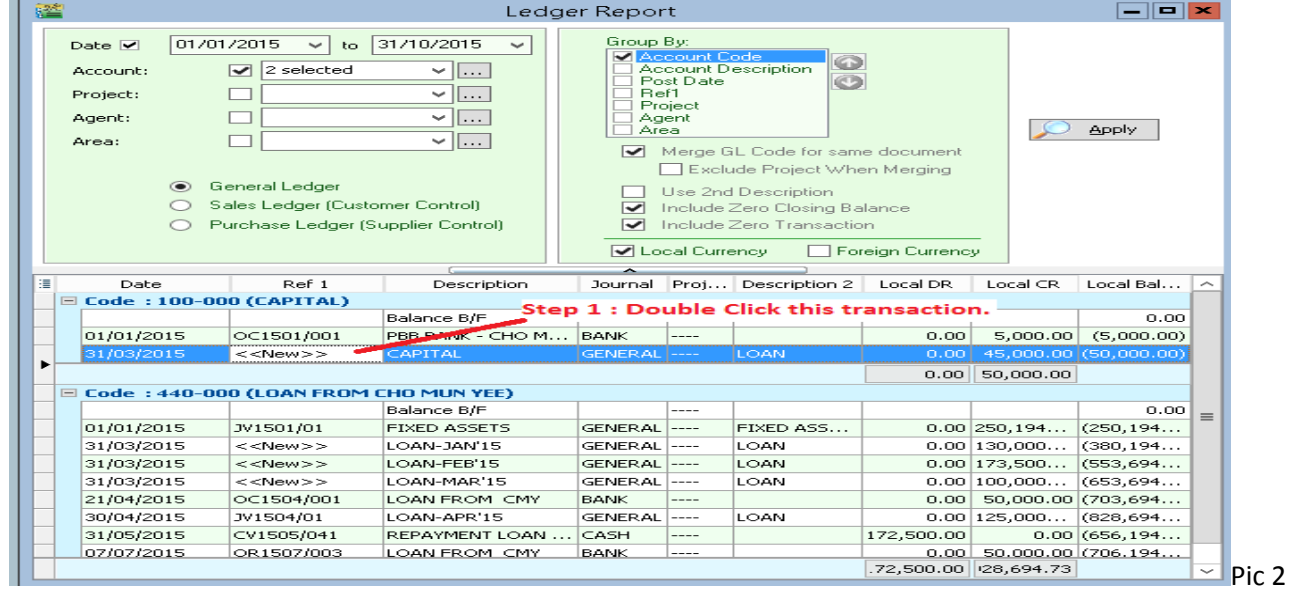

2. Drill down to Journal Entry, look for the Date 31/03/2015(Because Ledger Date is 31/03/15)

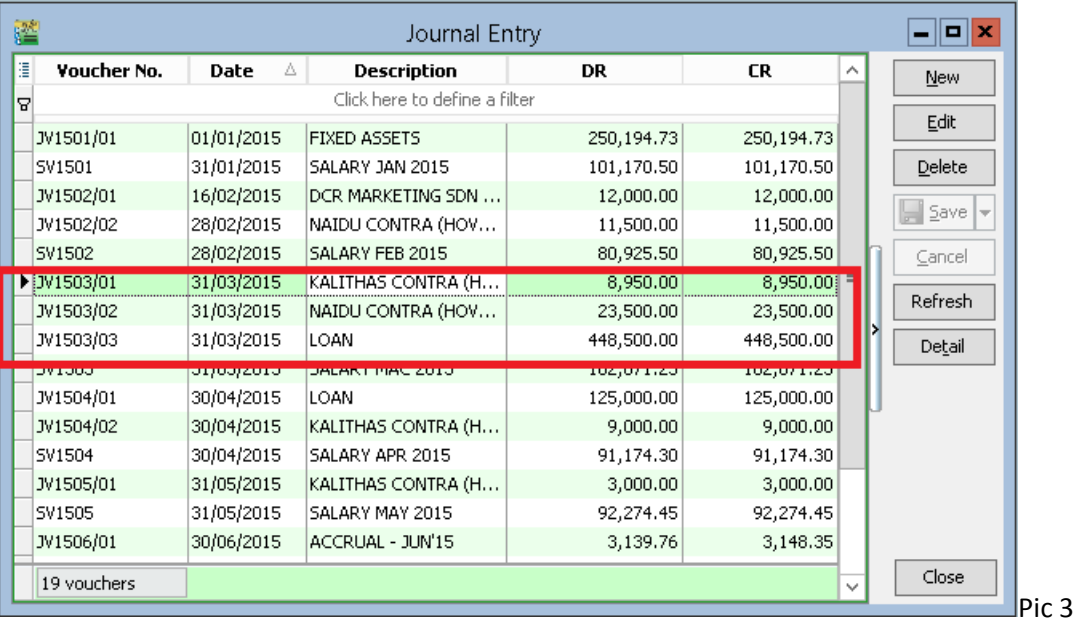

- 3. Press Edit and Save Button for all the Date is 31/03/2015.
- 4. After Edit and Save, apply the Ledger to see the result. (Refer Pic4)

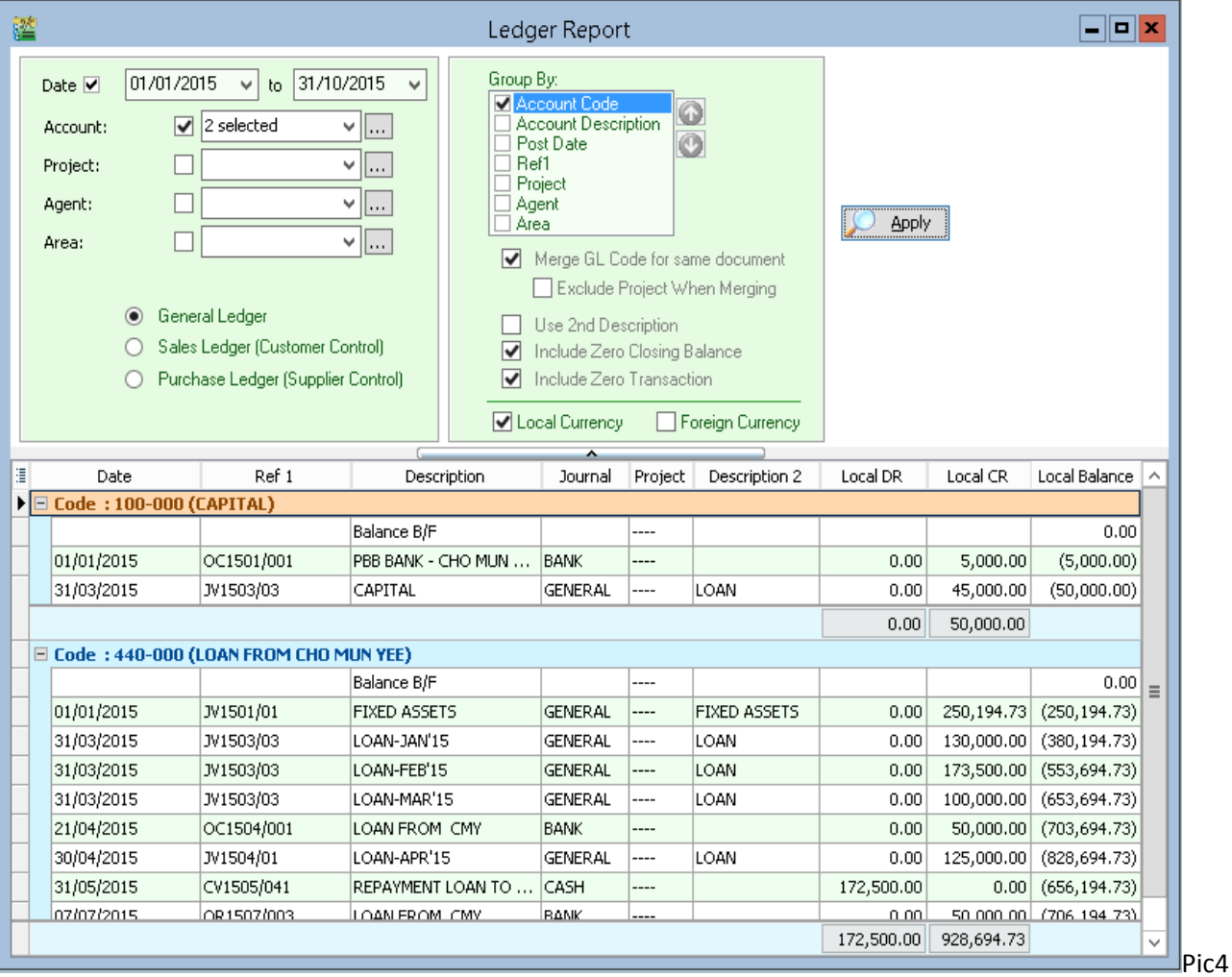

5. Done.

Method 2 : Only to use if have a lot of transaction need Edit and Save.

- 1. Download <SQL Accounting Diagnosis> from [www.sql.com.my/utility](http://www.sql.com.my/utility) , After download, please install.
- 2. You can see on desktop there is new icon <SQLAcc Diagnosis> , activate it.(Refer Pic 5)

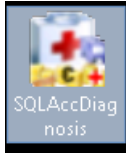

Pic 5

- 3. Must Logon ONLY the problem Database, no matter in server or workstation also can run.
- 4. In SQLAcc Diagnosis | Menu Bar Diagnosis 2 | Click on Reposting (Refe Pic6)

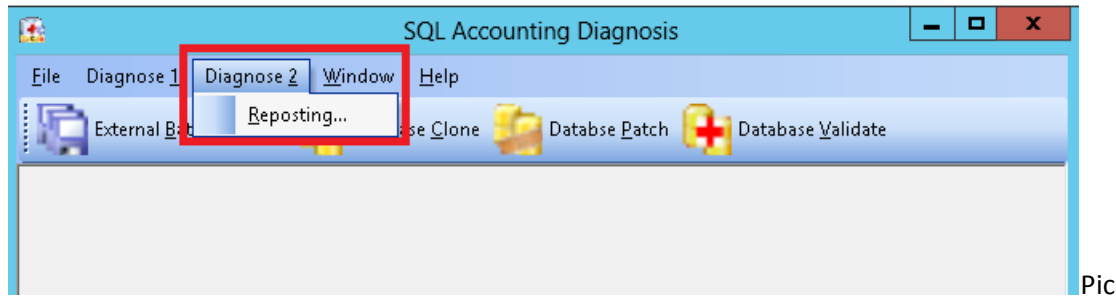

Pic 6

5. When error prompt, press ok will do. (Pic7)

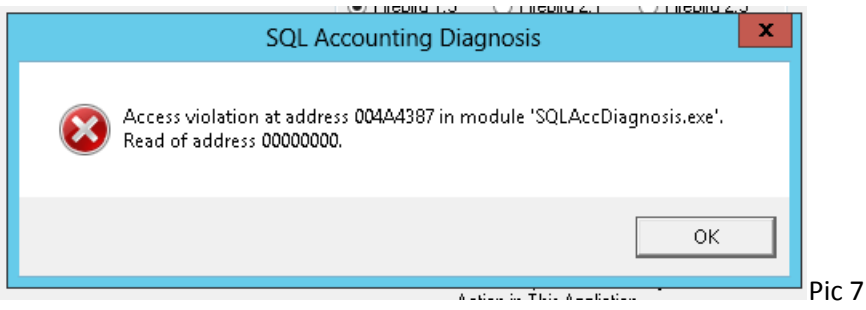

6. Set the Date Range and choose which Area to Repost. (Pic 8)

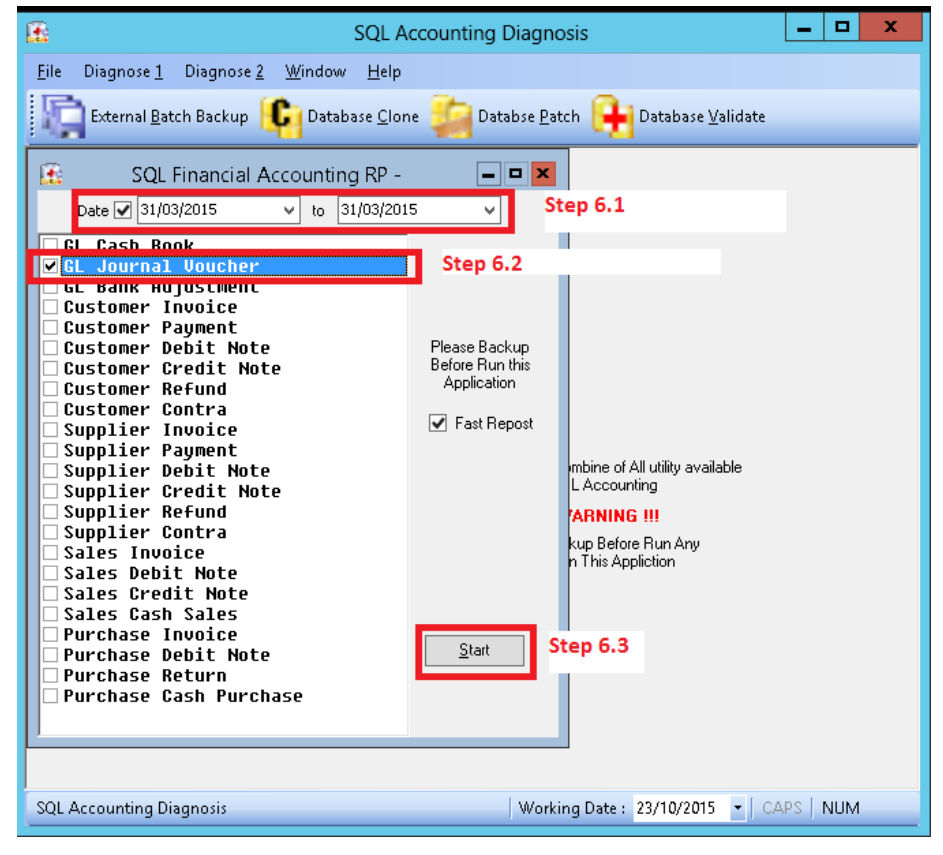

7. Press OK when repost Done.

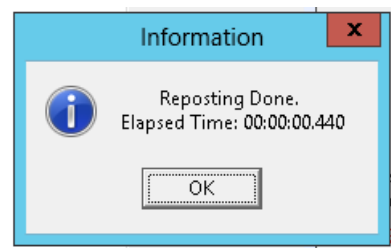

- 8. Apply the Ledger to see the result.
- 9. Done.

~~END~~